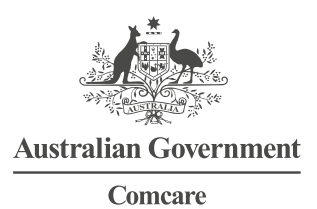

# **EMPLOYER SUPER USER—QUICK REFERENCE GUIDE FOR ONLINE FORMS**

## **PERFORMING SUPER USER FUNCTIONS**

### Step 1—Login

- 1. Go to https://forms.comcare.gov.au
- 2. Select 'Login' under the Employer heading.
- 3. Enter your user name and password and select 'Login' to proceed.

#### Step 2—Register a new user

- 1. Select 'User Management' and select 'New user registration' from the task list.
- 2. Enter the new user's name, email and phone number and select 'Continue'.
- 3. A confirmation screen will display and an email has been sent to the new user with instructions to access the online forms system.
- 4. Select 'Return to User Management' to return to the main user management page.
- 5. Selecting the Comcare Australian Government crest will return you to the list of claim for time off work submissions.

#### Step 3—View list of registered users

- 1. Select 'User Management' and select 'View list of users' from the task list.
- 2. Review the users by scrolling down the list.
- 3. Selecting the Comcare Australian Government crest will return you to the list of claim for time off work submissions.

#### Step 4—Update existing user details

- 1. Select 'User Management' and select 'Update user details' from the task list.
- 2. Select the user from the drop down list.
- 3. Update user information by selecting the appropriate fields and press 'Continue'.
- 4. A confirmation screen will display.
- 5. Select 'Return to User Management' to return to the main user management page.
- 5. Select 'Return to User Management' to return to the main user management page.<br>6. Selecting the Comcare Australian Government crest will return you to the list of claim for time off work submissions.<br>August 2015 6. Selecting the Comcare Australian Government crest will return you to the list of claim for time off work submissions.

#### Step 5—Update agency notification email address

- 1. Select 'User Management' and select 'Update agency notification email address' from the task list.
- 2. Update the notification email address. *Note: This email address will be used to notify your agency when an employee has submitted a claim for time off work.*
- 3. Select 'Continue' and a confirmation screen will display.
- 4. Select 'Return to User Management' to return to the main user management page.
- 5. Selecting the Comcare Australian Government crest will return you to the list of claim for time off work submissions.

#### Step 6—Reset a user password

- 1. Select 'User Management' and select 'Update user details' from the task list.
- 2. Select the user from the drop down list.
- 3. Select 'Reset Password'.
- 4. Select 'Continue'.
- 5. A confirmation screen will display and an email will be sent to the user with a temporary password.
- 6. Select 'Return to User Management' to return to the main user management page.
- 7. Selecting the Comcare Australian Government crest will return you to the list of claim for time off work submissions.